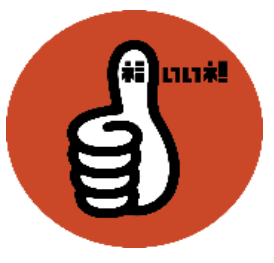

開いたときにセキュリティの警告メッセージが出ている場合は入力できないため「コンテンツ の有効化」をクリックします。 1.

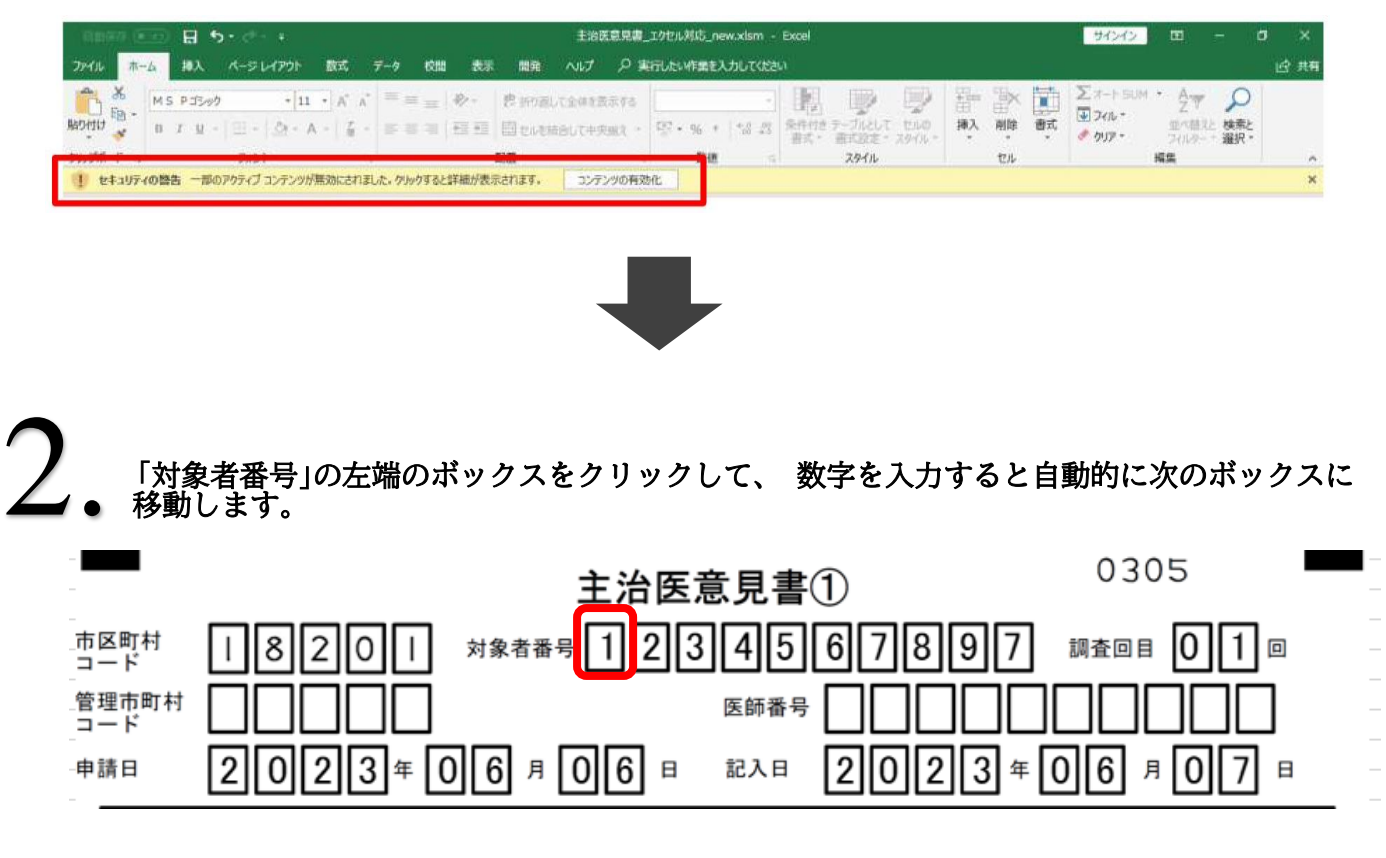

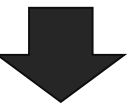

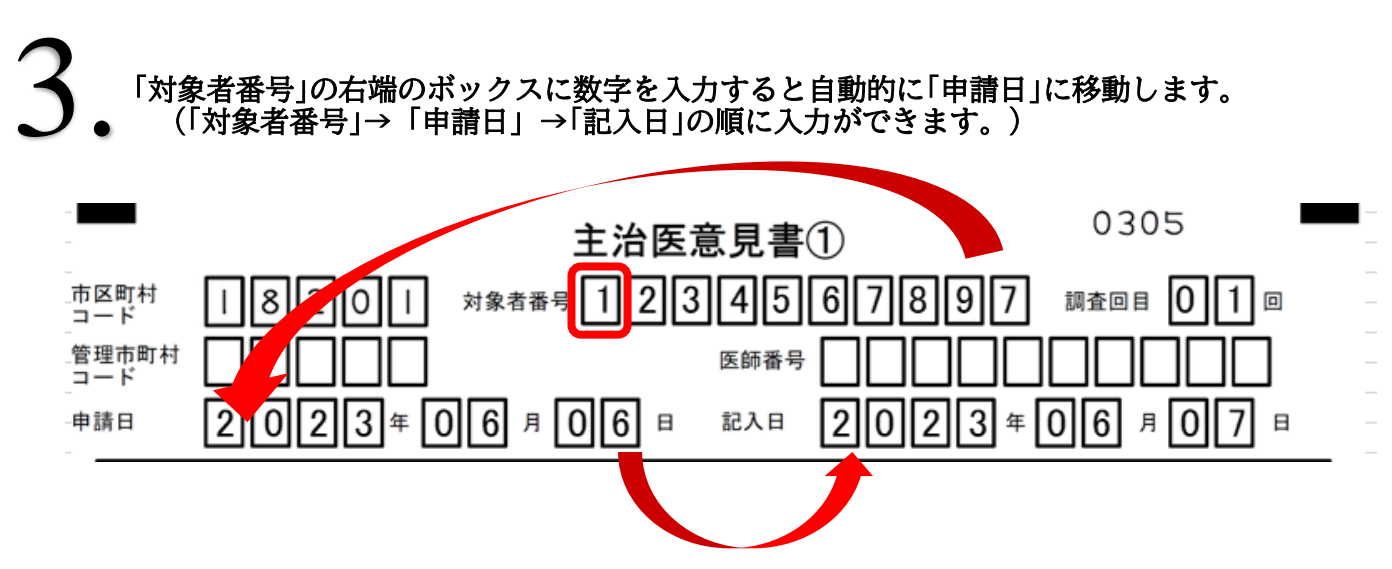

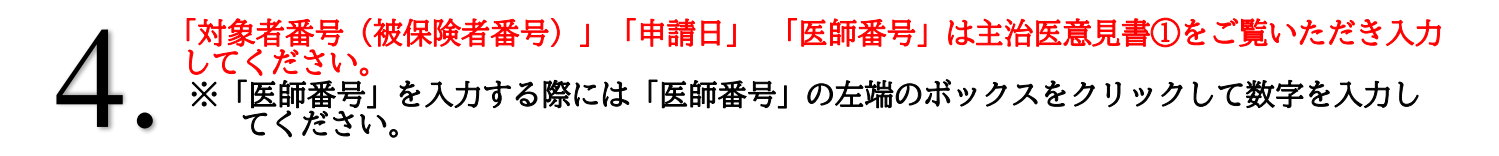

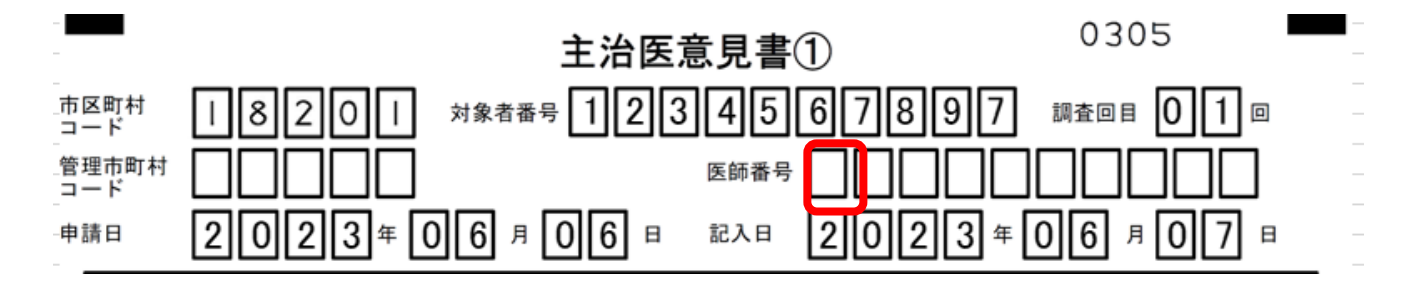

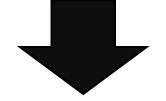

申請者名入力後、 Enterを押すか赤枠線の内側をクリックすると▼が現れます。 ▼をクリックして和暦(明治・大正・昭和・平成)または西暦を選択して生年月日を入力し てください。 5.

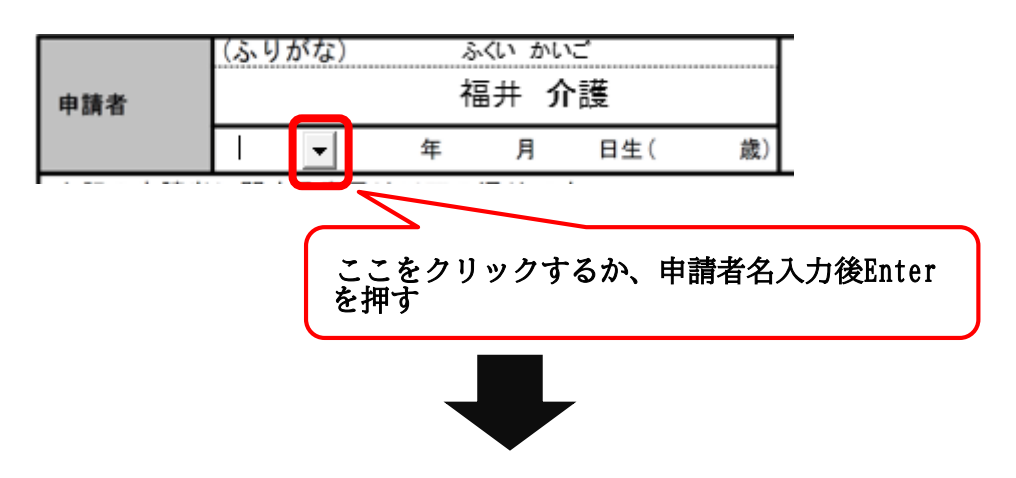

※「最終診察日」と「発症年月日」も同様、「FAX」や「診断名入力後」にEnterを押すか、赤枠線内 をクリックすると▼が現れ和暦、 西暦を選択することができます。

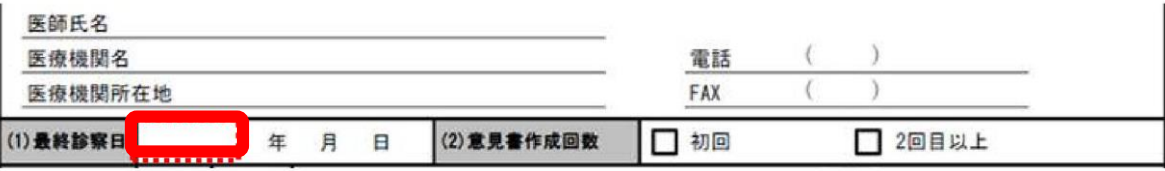

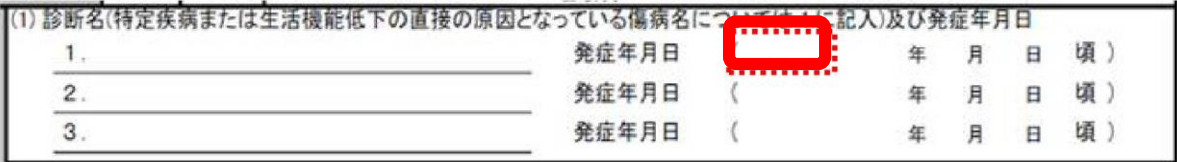

## チェックを入れる際はチェックボックスをダブルクリックしてください。 ※チェックを外したい際はもう一度チェックボックスをダブルクリックしてください。 6.

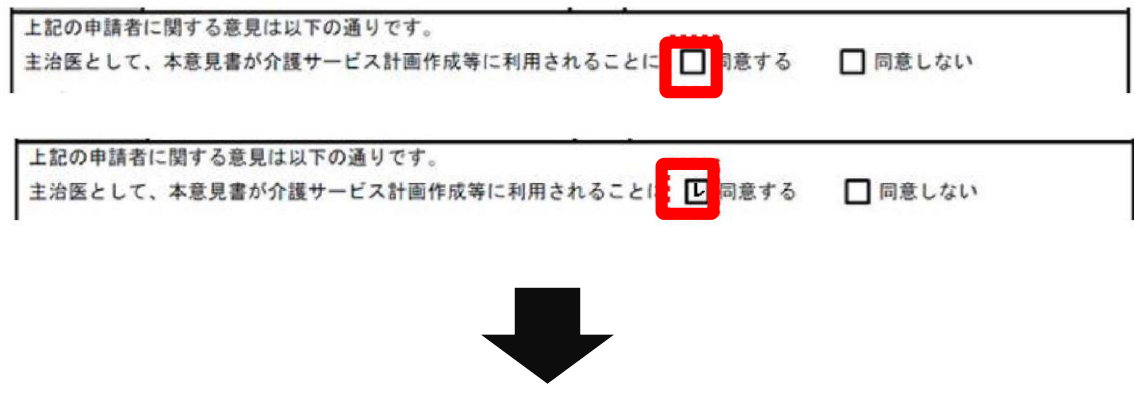

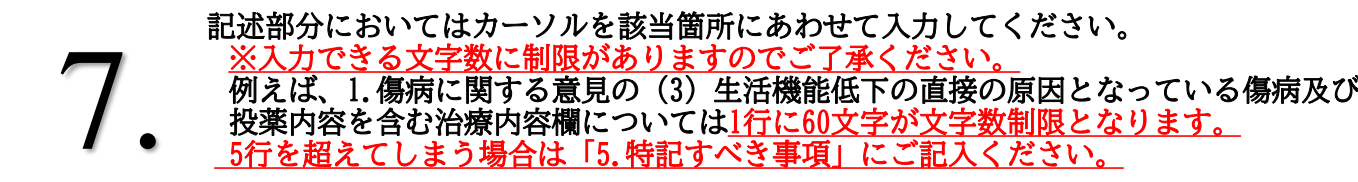

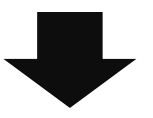

主治医意見書②(2枚目)の「対象者番号」を入力する際は左端のボックスをダブル クリックしてください。 主治医意見書①(1枚目)で記入した「対象者番号」が自動で入力されます。 8.

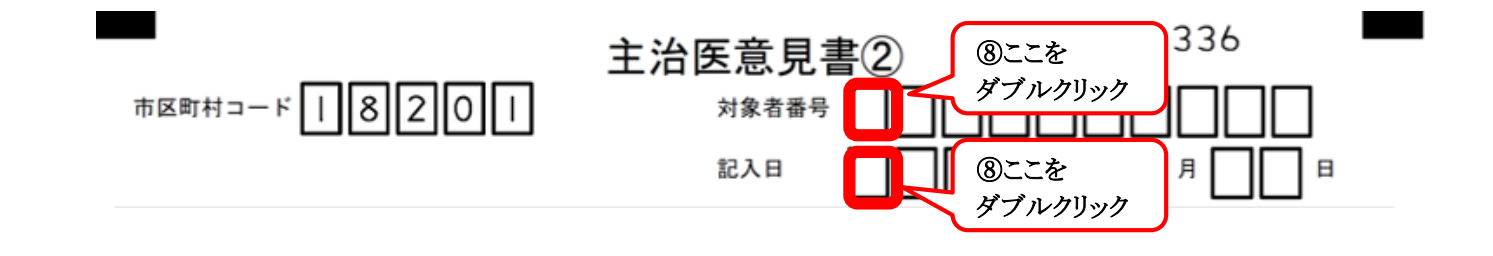

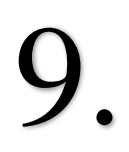

## 「記入日」も同様に左端のボックスをダブルクリックしてください。 。<br>自動で主治医意見書①で入力した「記入日」が入ります。

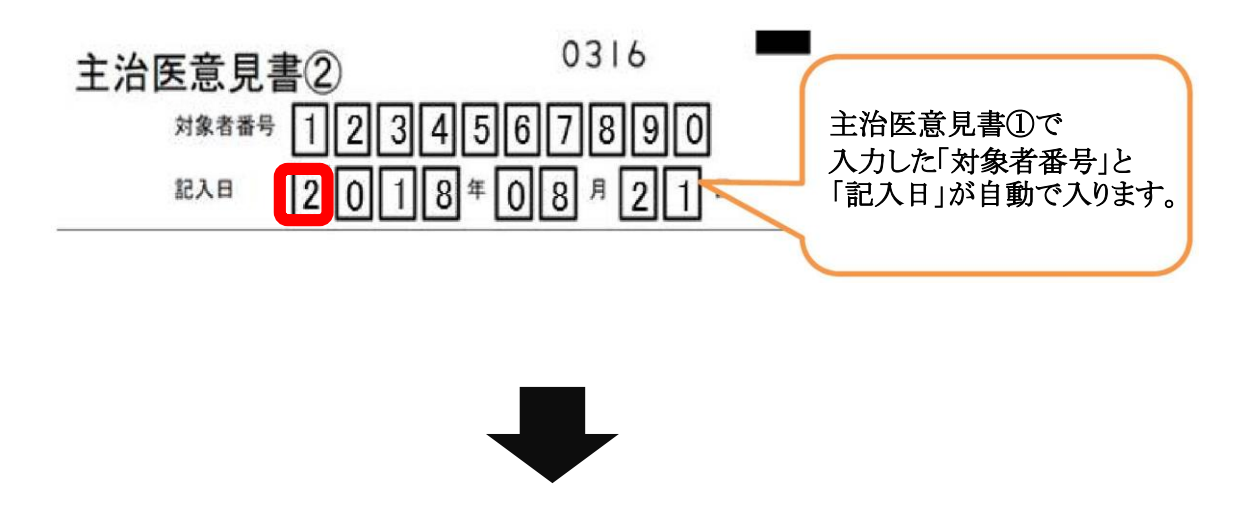

作成が終わりましたら、 印刷していただき入力漏れや記載内容に不備がないかご確認 ください。 ※印刷は両面印刷でなくA4を2枚でお願いします。 10.

意見書作成にご協力 いただきありがとうご ざいました。